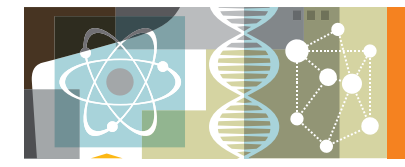

# **ScienceDirect**

www.sciencedirect.com **操作手冊 2018 年8月**

ScienceDirect 為世界上最大的全文資料庫,收錄由 Elsevier 出版超過 3,800 本以上的期刊以及 35,000本 以上的電子書,並涵蓋科學、科技、醫學與社會科學等領域。 ScienceDirect 同時也收錄了許多開放存 取 (Open Access) 的論文, 不僅可以搜尋下載完整的全文文獻, 還可加以利用推薦文章 (Recommended Articles) 等多項功能,讓資料蒐集的過程變得更有效率。

**1. 透過搜尋找到文獻** 您可以隨時從首頁開始輕鬆檢索,由於可以使用搜尋全文的功能,即使資料庫或搜索引擎的網站內 **沒有被點擊過的文獻也可以被找到。**

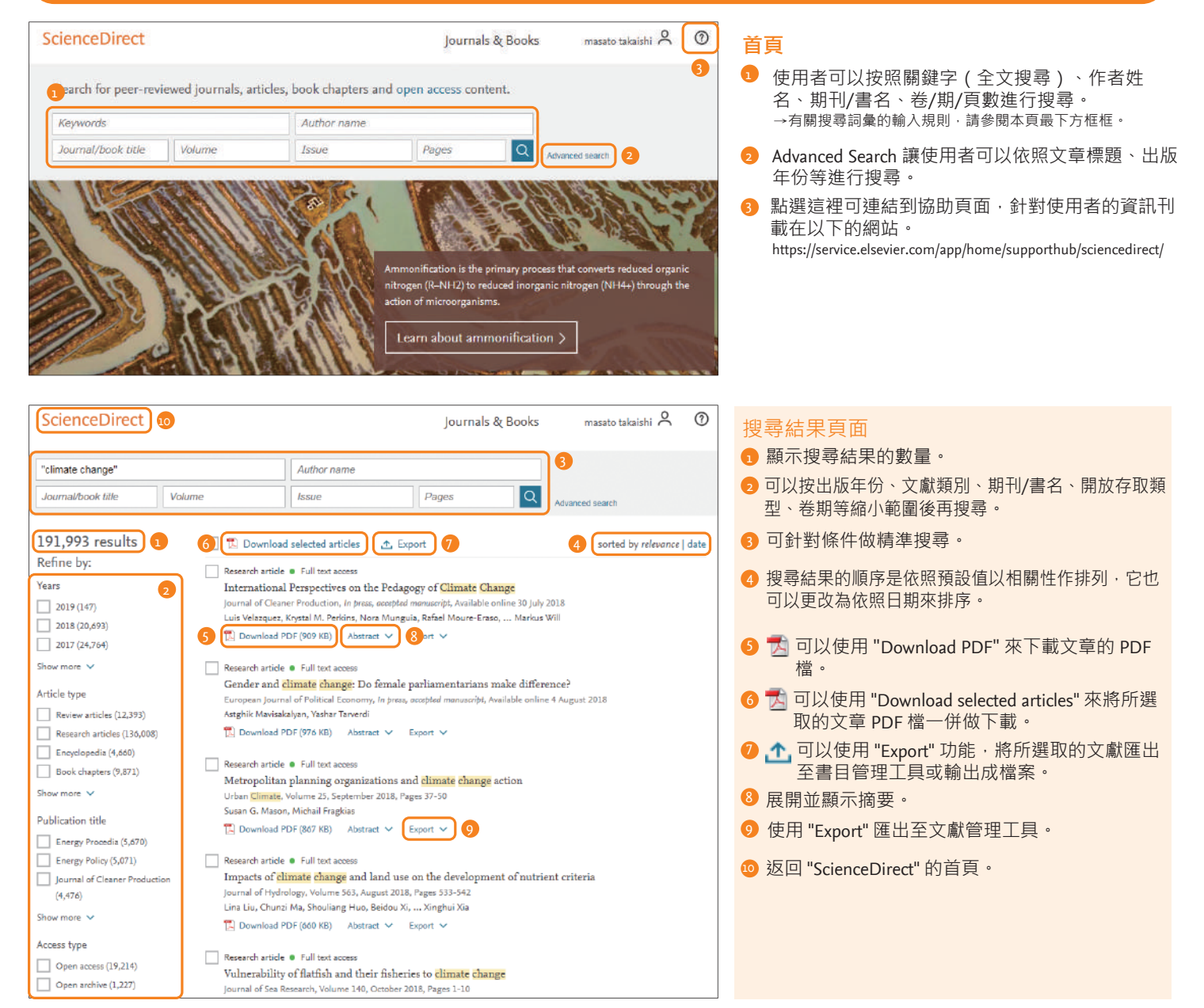

### **搜尋詞彙的輸入規則**

### **1. 一般規則**

- 大寫與小寫字母沒有區別
- 輸入名詞的單數型,也可以搜尋到複數型和所有格 ( 仍有例外 ) 。
- 不管是輸入美式拼音或英式拼音的單字都可以進行搜尋 ( 仍有例外 ) 。
- 若輸入希臘文字如 α 或 β · 則可同時找到包含 alpha 或 beta 的文獻。

### **2. 詞語搜索**

- •輸入多個單字時以空格做分隔,將以 AND 運算方式做處理
- •如果要以詞語進行搜尋,請使用雙引號「""」將詞語標註起來, 知不女公哈帕律日以了,而以第二打。<br>例如輸入"heart attack",將會同時搜尋出 "heart attack"、"heart-attack"、 "heart attacks"等結果。 所以單字的單數型和複數型,美式與英式拼音 都可以搜尋(有例外),一般符號會被忽略,可以使用萬用字元。

### **3. 萬用字元 (Wildcard)**

- 可以替代 0 個以上的文字,例如: 輸入Toxi \*可以搜尋到包括、toxin、 toxic、toxicity、toxicology 等詞彙。
- ? 則可替代 1 個字母。例如使用 Sawt ??th 搜尋 · 可以得到包含 sawtooth、 sawteeth 的結果。

#### **4. 邏輯運算符號·接近運算符號**

- AND 可搜尋出同時含有兩個關鍵字的文章。 例如: food AND poisoning
- OR 可搜尋出含有兩關鍵字其中之一的文章。 例如: weather AND climate
- NOT-可搜尋出不含 NOT 之後關鍵字的文獻, 例如: tumor NOT malignant

1. NOT 2. AND 3. OR 運算符號的優先順序 (也可以使用括號來改變優先順序)

### **2. 從名稱列表來閱讀文獻**

**使用者可以透過選擇期刊或書籍的名稱來閱讀文獻,也可以透過 Articles in Press**  的功能, 搶先閱讀紙本尚未印行的文章, 並可以設定即時**通**知

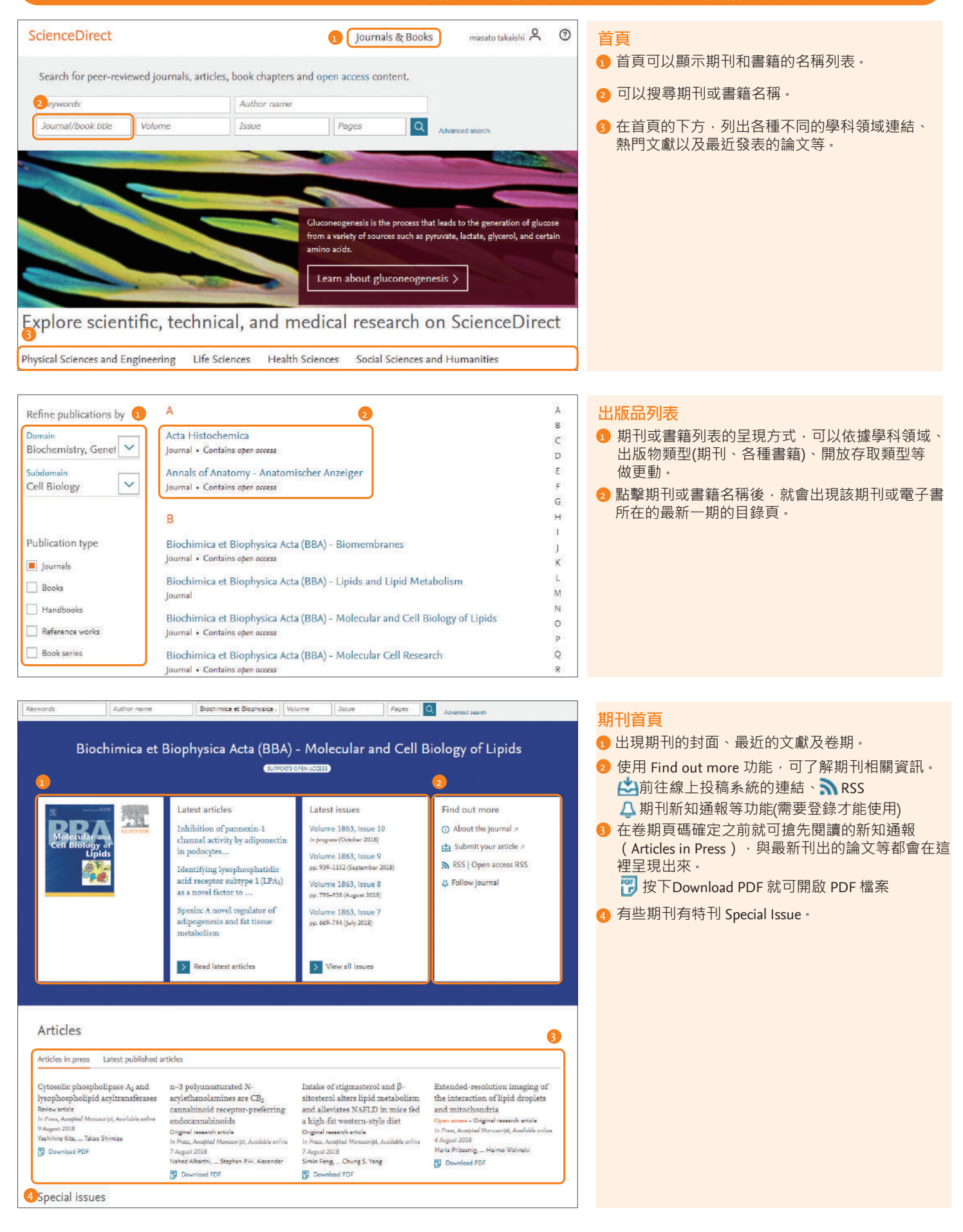

### **3. 有效地利用全文資料 ScienceDirect 的全文以三個框顯示,最左邊是文獻的大綱、中間是本文、** 石邊則列出各種附加功能,幫助研究者有效率地進行作業

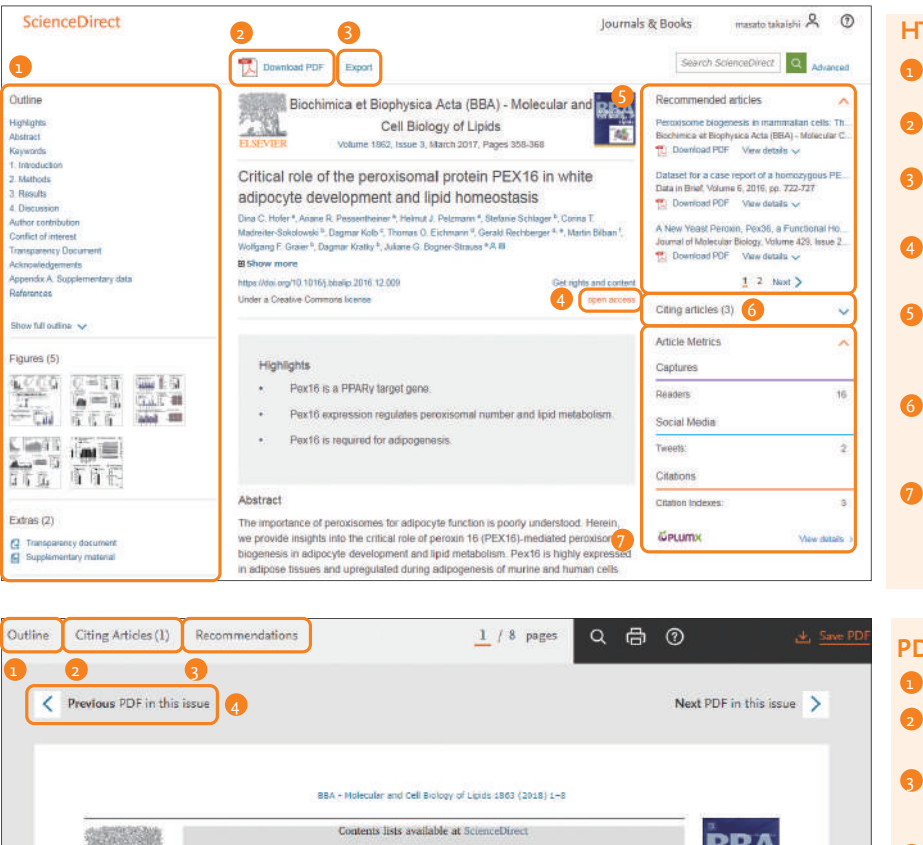

### **HTML 全文的各種功能**

- 最左邊的框顯示文獻的大綱及圖表的概略圖。
- 按Download PDF 可以顯示 PDF 全文。
- 按 Export 可以將文獻匯出至書目管理工具或輸出 成檔案。→ 關於 Mendeley 的說明請參照本頁下方
- 開放存取 (Open Access) 的文獻是任何人皆可免費閱 讀。
- 推薦文章 (Recommended articles) 欄位裡, 顯示著 被推薦的文章(閱讀本論文的人也讀了其他哪些 論文) 。
- 引用文章 (Citing articles) 欄位裡,顯示哪些文章引 用了本篇論文,這個資訊是以索摘型資料庫 Scopus 為基礎。
- 右邊欄位的下方顯示了論文的各項指標,包括讀 者數、SNS 的引用數等,按右下角的 View details 則可以進一步確認細節。

## BBA - Molecular and Cell Biology of Lipids journal homepage: www.elsevier.com/locate/bbalip Phospholipid composition of packed red blood cells and that of extracellular  $\binom{n}{k}$ vesicles show a high resemblance and stability during storage Eva Laurén<br/>ah, Feven Tigistu-Sahle", Sami Valkonen $^{a,d,e}$ Melissa Westberg", Anne Valk<br/>eajärvi", Juha Eronen", Pia Siljander<br/> $^{d,e}$  Ville Pettiläh, Reijo Käkelä", Saara Laitinen", Erj<br/>a Kerkelä"-" Firmidi Red Craw Blood Sarvice, "<br>" Perustronat of Interview Care Mechanitie 7, 00310 Hebaski, Finland<br>Ustanii: Thelesa Thiomator Care Meckelon, Department of Anexhedology, Interview Care and Pain Medicine, University of .<br>Tepartment of 1<br>Telstakt, Finland t, Pintonel<br>rsty of Hidelinki, Department of Bioeclonces, Division of Physiology and Nearoschenes, Heidriti, Philand<br>rsty of Hidelinki, Department of Bioeclonces, Division of Biochemistry and Blootchnology, Helitali, Pinta ARTICLE INFO **ABSTRACT** A B S 1 K A C 1<br>
C H C C 1 in Mood hasks. During the difference in the SI-42 days at 2-6 C in Mood hasks. During storage, the RRC membrane<br>
Red blood celes is charged by energy depiction, decreasing pit, altered cation ho  $^{+}$  $\leftarrow$

### **PDF 顯示功能**

- 顯示論文大綱,也可以移動到其他區塊。
- Citing articles 欄位顯示哪些論文引用了本篇論文, 這個資訊是以文獻資料庫 Scopus 為基礎。
- Recommended articles 欄位裡顯示著被推薦的文章 (閱讀本論文的人也讀了哪些其他文章) 。
- 可以移動至刊載當期文獻的前後文章。 以 2018 年以後出版的文獻為主所搭載的功能) 4

## $M$ endeley 免費的文獻書目管理工具&研究者網絡

Mendeley 是以學術論文管理及線上資訊分享為目的免費文獻書目管理工具, 有可以支援 Windows、Mac、Linux系統的桌上型電腦版、可以與不管在哪都 可使用的網路版搭配使用,還有可以支援 iOS、Android 的行動裝置版。

- 可從 PDF 檔輸出書目資料
- 有重點標示與註解功能的 PDF 閱讀器
- 使用 Web Importer 可匯入各種資料庫中的文獻。
- 強大的 PDF 文獻管理功能
- 可以把參考文獻插入 Word 檔
- 可使用線上目錄搜尋及 Suggest 功能
- 使用 Group 功能與其他研究者分享文獻
- 

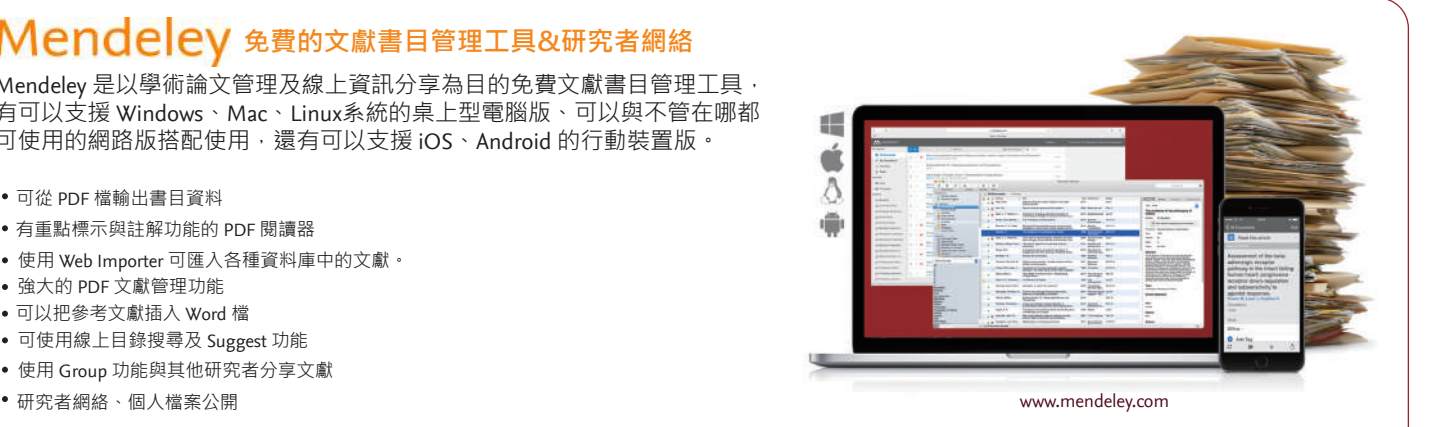

### **4. 有效率地管理文獻 為了能有效率地管理文獻<sup>,</sup>可以使用文獻管理工具匯出或輸出成各種<br><del>1. 有效率地管理文獻 <sub>模案:還可同時把多個 DNE</del>撑案一起下載。**</del></sub> **檔案,還可同時把多個 PDF檔案一起下載。**

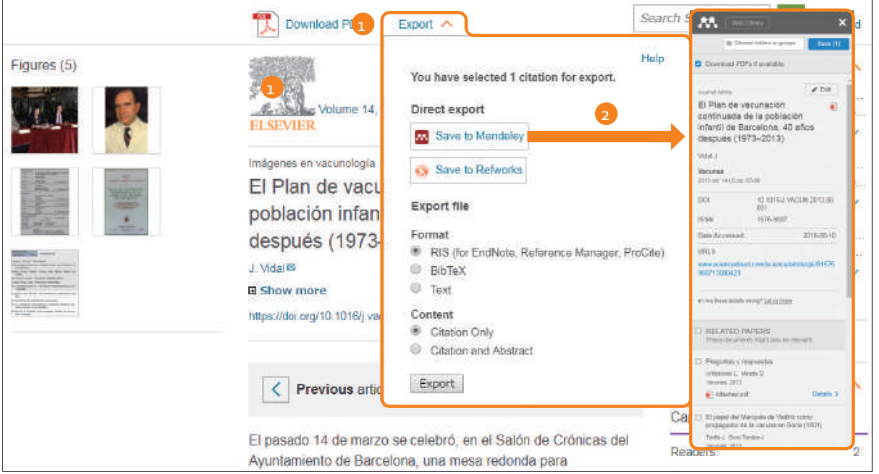

### **匯出**

- 使用 Export 功能可以將論文匯出至文獻書目管 1 理工具 - Mendeley 或 RefWorks, 也可以使用 RIS(EndNote 用)、BibTeX、以及 Text 的 形式儲存檔案。
- <mark>2</mark> 選用 Mendeley 時需啟動 Web Importer, **Save(1) 按 "Save" 即可匯出,點擊 RELATED PAPERS** 還可以同時匯出相關文獻, →關於 Mendeley 請參照 p.2 下方說明。

### 5. 以個人功能進行客製化 使用者註冊後可以設定通知,並儲存各種設定,使用者名稱及密碼也與 Scopus 通用 **可以進行單點登錄。**

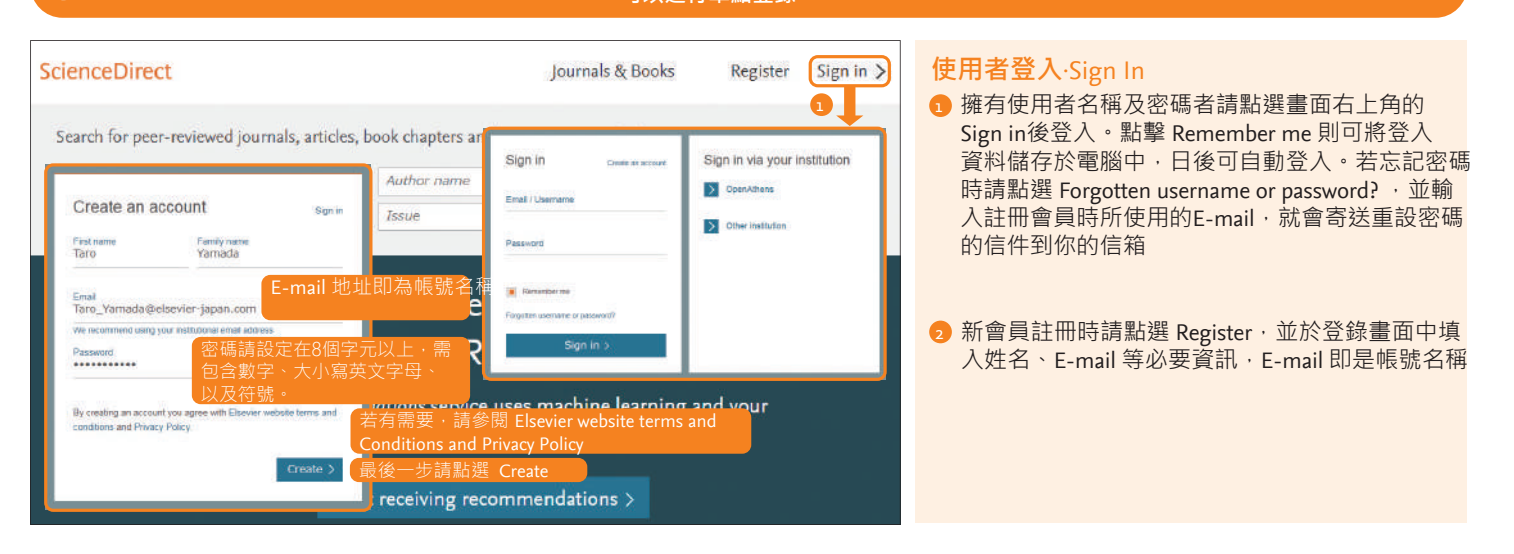

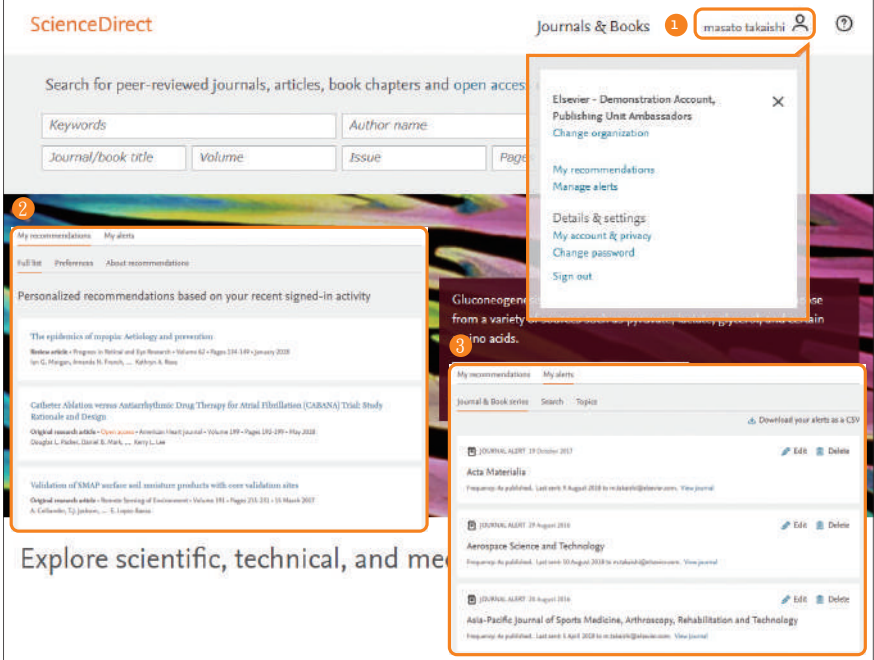

### **個人設定‧變更密碼‧管理即時通知**

- ❶ 使用者登入後右上角會顯示使用者名稱。 點擊名稱的連結就會出現個人化的功能一覽表。 使用 Change organization 就可以更改登入的組織。
- $\overline{\textbf{2}}$  使用 My recommendations 就會出現依據其他使用 者的點選紀錄所產生的推薦論文。
- 3 使用 Manage my alerts 可以確認已登錄的新知 通報一覽表,也可以修正或刪除已經設定的通 知,也可以設定對應的 RSS feed。
	- 最新一期出刊通知(Journal and book-series)
	- 搜尋通知(Search)
	- 主題通知(Topics)

可以在 My account & privacy 確認自己的檔案。 可以在 Change password 變更密碼。 可以在 Sign out 做登出,但若在登入的狀態時點 擊 Remember me,請不要登出但要關閉瀏覽器。

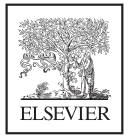

E-mail: jade.li@elsevier.com 李麗娟 Elsevier 核心研究方案客戶顧問

Science Direct 資訊、操作手冊、期刊資訊、線上研討會資訊、各種問題參考以下網址 https://www.elsevier.com/zh-tw/solutions/sciencedirect Tel: 02-2522-5956